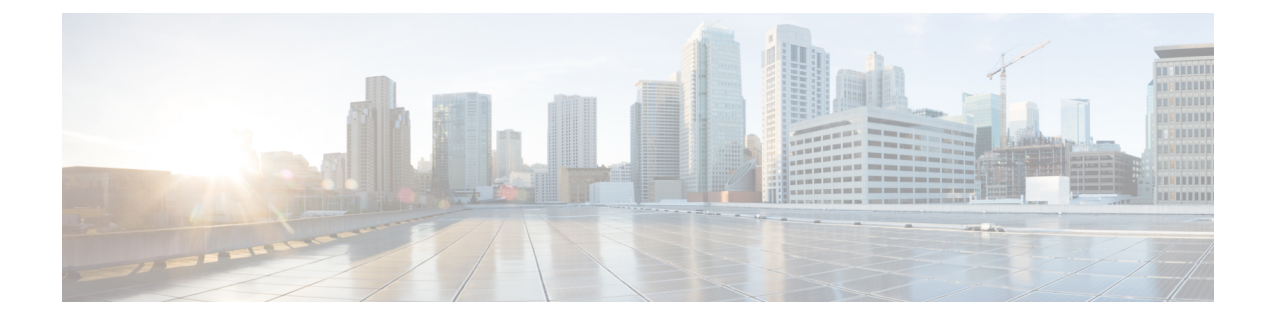

# クライアント データのトンネリング

- Ethernet over GRE [トンネル](#page-0-0) (1 ページ)
- Proxy Mobile IPv6 (13 [ページ\)](#page-12-0)

# <span id="page-0-0"></span>**Ethernet over GRE** トンネル

Ethernet over GRE (EoGRE) は、ホットスポットから送信された Wi-Fi トラフィックを集約す るための新しいアグリゲーションソリューションです。このソリューションでは、顧客宅内機 器(CPE)デバイスで、エンド ホストから届いたイーサネット トラフィックをブリッジし、 そのトラフィックを IP GRE トンネルでイーサネット パケットにカプセル化できます。IP GRE トンネルがサービス プロバイダーのブロードバンド ネットワーク ゲートウェイで終わると、 エンド ホストのトラフィックは終了し、エンド ホスト用にサブスクライバ セッションが開始 します。

高可用性(HA)は、EoGREIPv4とIPv6のトンネル設定でサポートされています。また、Client SSO は IPv4 と IPv6 EoGRE トンネル クライアントでサポートされています。

コントローラとCiscoFlexConnect APのEoGREの設計と導入に関する詳細については、[EoGRE](http://www.cisco.com/c/en/us/td/docs/wireless/technology/mesh/8-2/b_CUWN82-WLC-and-FC-AP-EoGRE-Tunnel-Gateway-DG.html) [導入ガイド](http://www.cisco.com/c/en/us/td/docs/wireless/technology/mesh/8-2/b_CUWN82-WLC-and-FC-AP-EoGRE-Tunnel-Gateway-DG.html) [英語] を参照してください。

#### **802.1X** 認証ベースの **WLAN** の **EoGRE**

図 **<sup>1</sup> : 802.1X** 認証ベースの **WLAN** の **EoGRE** ワークフロー

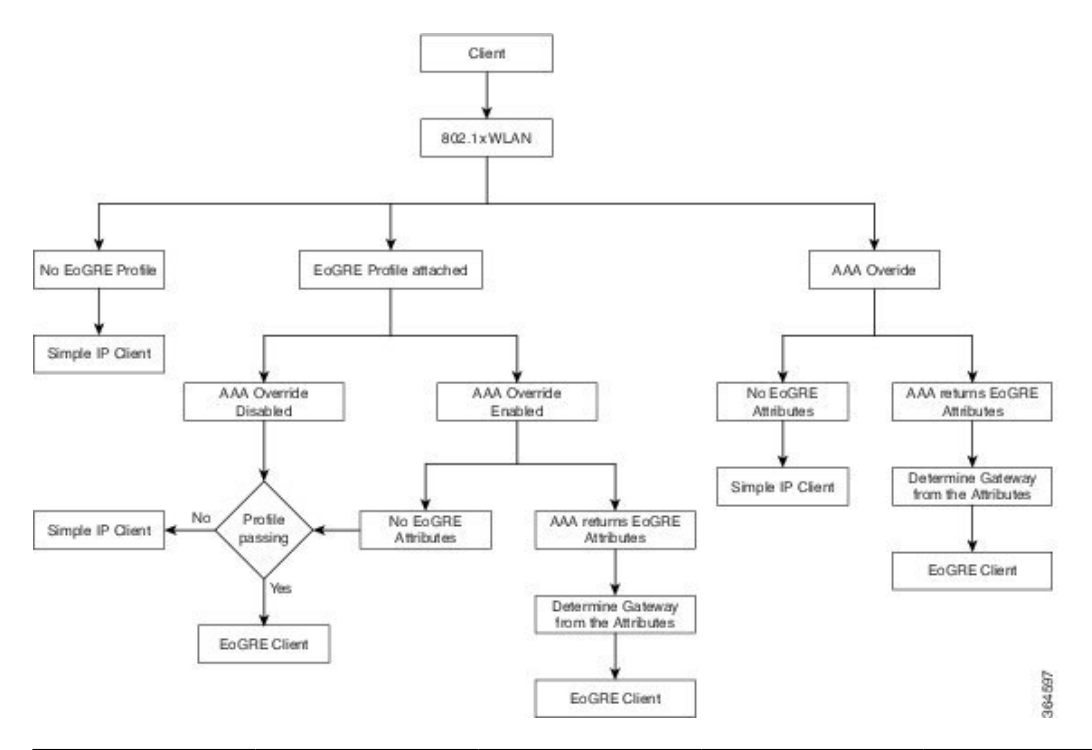

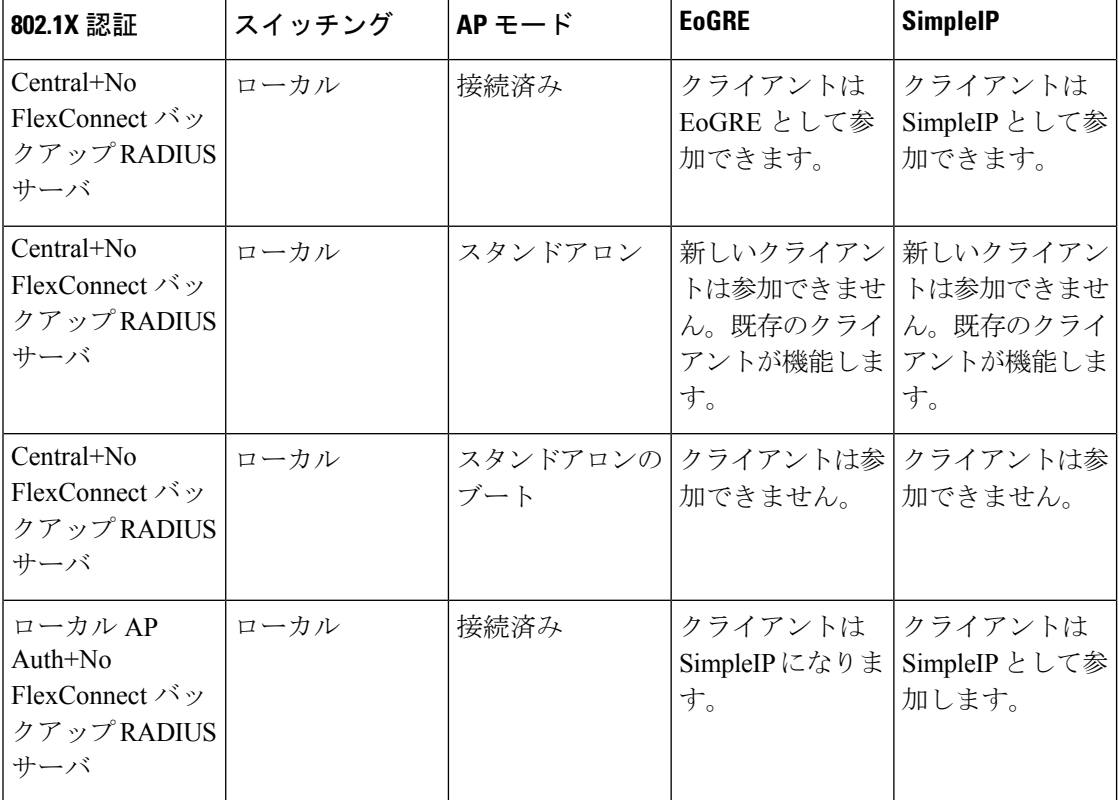

Ι

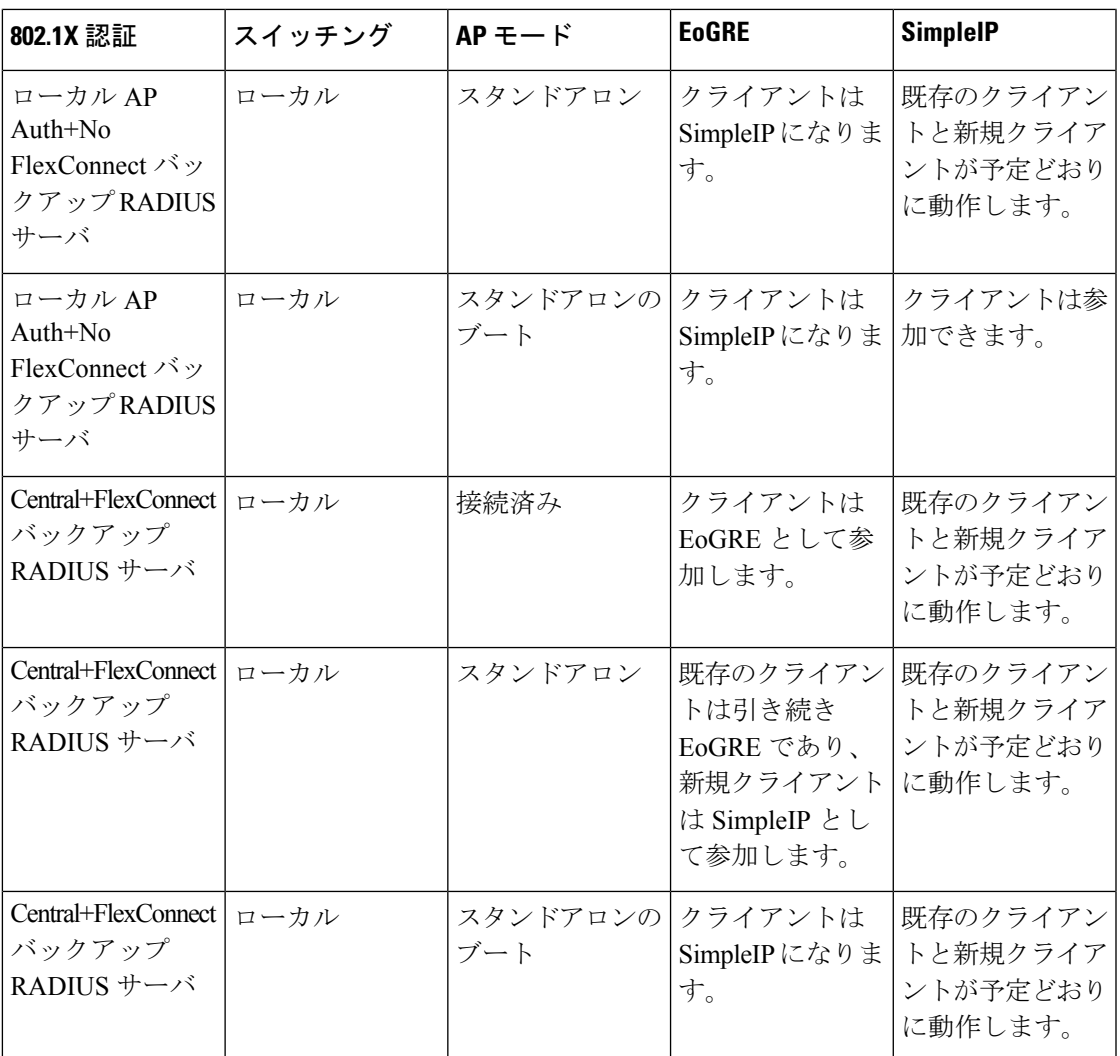

#### オープン認証ベースの **WLAN** の **EoGRE**

図 **2 :** オープン認証ベースの **WLAN** の **EoGRE** ワークフロー

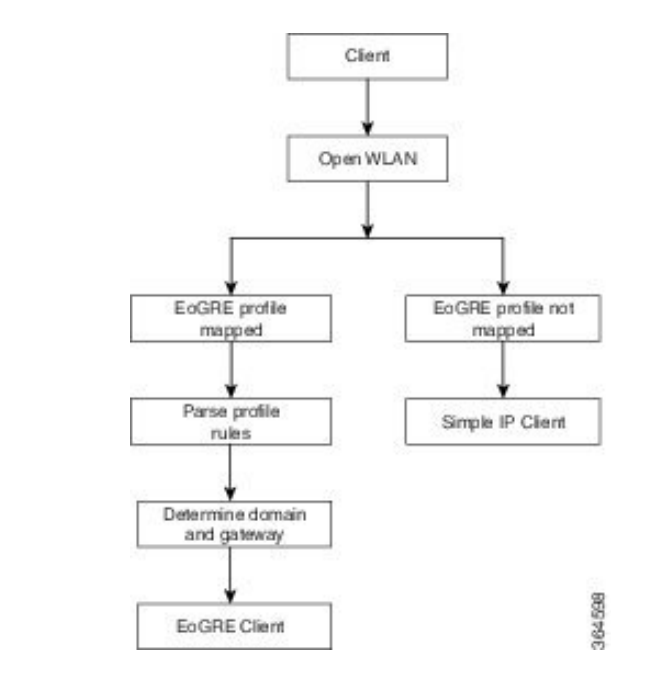

オープンな WLAN では、EoGRE プロファイルは \* ルールという 1 つのルールのみ持つことが できます。オープン認証 WLAN に複数のルールがあるプロファイルのマッピングはサポート されていません。すべてのクライアントが EoGRE クライアントである必要があります。 (注)

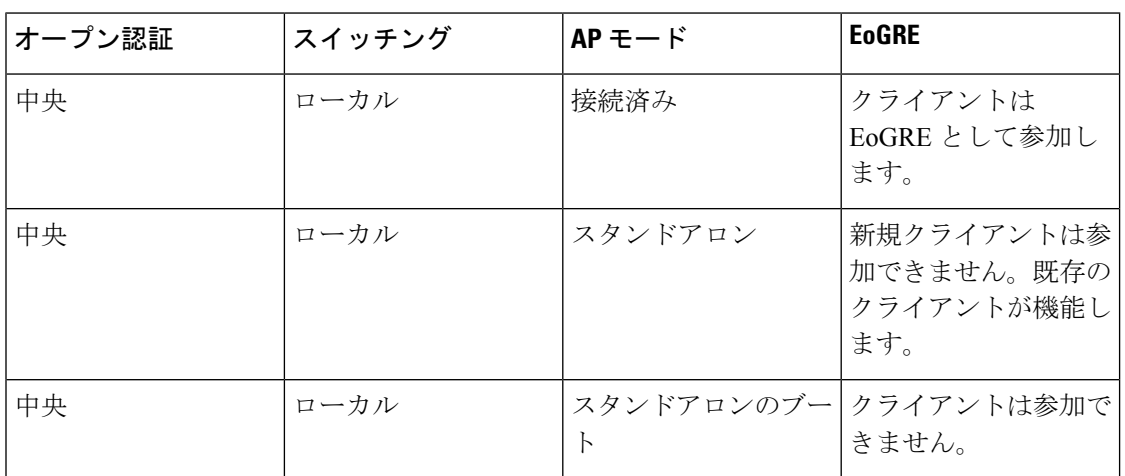

#### トンネル送信元の変更

リリース 8.2 以前は、管理 IP アドレスをトンネル エンドポイントとして使用していました。 リリース 8.2 では、必要に応じて、管理インターフェイス以外の任意の L3 動的インターフェ イスをトンネル エンドポイントとして指定できるようになりました。

#### **IPv6** のサポート

リリース 8.3 では、EoGRE トンネル ゲートウェイのクライアント IPv6 トラフィックと IPv6 ア ドレス形式のサポートを追加しました。クライアント IPv6 トラフィックは IPv4 と IPv6 両方の EoGRE トンネルでサポートしています。クライアントごとに、最大 8 つの異なるクライアン トIPv6アドレスをサポートしています。コントローラは、学習したすべてのクライアントIPv6 アドレスを、アカウンティング更新メッセージでアカウンティングサーバに送信します。コン トローラとトンネル ゲートウェイ間、または RADIUS サーバ間では、すべての RADIUS メッ セージやアカウンティング メッセージが EoGRE トンネルの外側で交換されます。

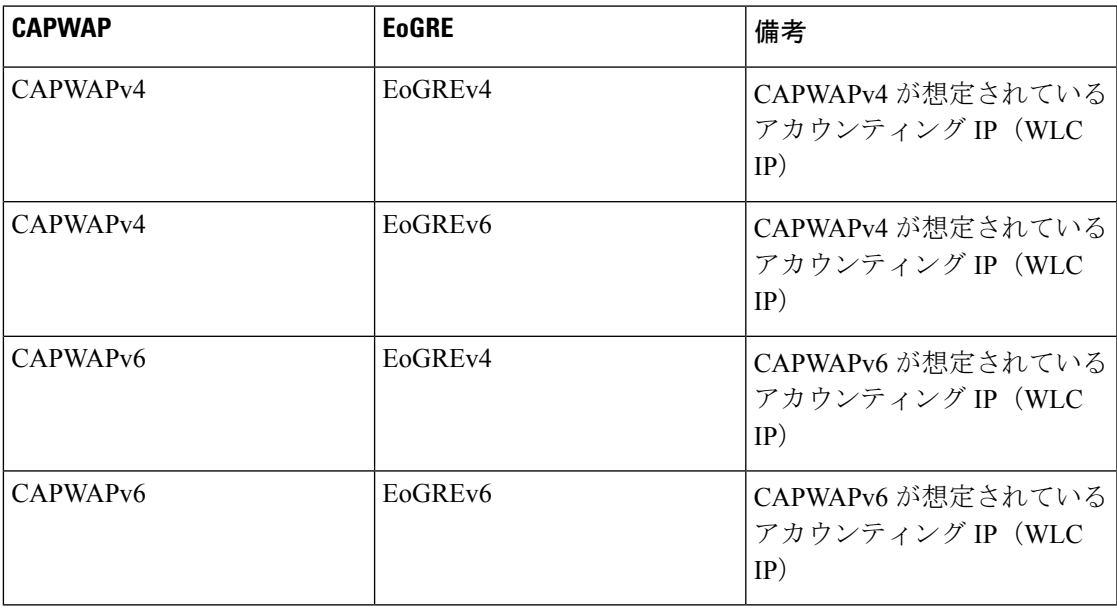

#### 関連資料

- **『[Ethernet](http://www.cisco.com/c/en/us/td/docs/ios-xml/ios/interface/configuration/xe-3s/ir-xe-3s-book/ir-eogre.html) over GRE Tunnels』**
- **『Service Provider Wi-Fi: Support for [Integrated](http://www.cisco.com/c/en/us/td/docs/routers/asr1000/configuration/guide/chassis/IWAG_Config_Guide_BookMap/spwifi-eogre.html) Ethernet Over GRE』**
- **『Intelligent Wireless Access Gateway [Configuration](http://www.cisco.com/c/en/us/td/docs/routers/asr1000/configuration/guide/chassis/IWAG_Config_Guide_BookMap.html) Guide』**

### **EoGRE** トンネリングに関する制約事項

- EoGRE トンネリングは、Cisco 2504 WLC ではサポートされていません。
- Cisco vWLC では、EoGRE トンネリングはローカル スイッチング モードでのみサポート されています。
- EoGRE-AP 機能は、Cisco 700 シリーズ アクセス ポイントではサポートされていません。
- プロファイルが WLAN に関連付けられている場合、トンネル プロファイルを編集または 削除することはできません。WLAN からプロファイルの関連付けを解除してから、プロ ファイルを編集または削除します。
- ゲートウェイがすでにドメインに関連付けられている場合、トンネルゲートウェイを編集 または削除することはできません。ドメインからトンネルゲートウェイの関連付けを解除 してから、トンネル ゲートウェイを編集または削除します。
- ドメインがすでにトンネル プロファイル ルールに関連付けられている場合、ドメインを 編集または削除することはできません。トンネル プロファイル ルールからドメインの関 連付けを解除してから、ドメインを編集または削除します。
- ドメインがすぐに変更される場合、ドメインに関連付けられているクライアントは認証解 除されます。
- ICMP パケットをブロックする可能性があるファイアウォールは設定しないことをお勧め します。
- · AAA としてのトンネルゲートウェイ (TGW) およびRADIUSレルム機能は同時に使用し てはなりません。
- AAA としてのトンネル ゲートウェイ (TGW) は、FlexConnect AP の EoGRE ではサポー トされていません。
- トンネル EoGRE ゲートウェイの統計情報はスタンバイ WLC には同期されません。
- SNMP の制限により、トンネル ゲートウェイの名前は最大 127 文字です。
- オープンな WLAN では、プロファイルは \* ルールという 1 つのルールのみ持つことがで きます。オープン認証 WLAN に複数のルールがあるプロファイルのマッピングはサポー トされていません。
- EoGRE クライアントはローカル スイッチング VLAN から IPv6 アドレスを取得します。
- ローカルスイッチングVLANのブロードキャスト/マルチキャストトラフィックはEoGRE クライアントに到達します。
- FlexConnect+Bridge モードはサポートされていません。
- スタンドアロン モード:EoGRE クライアントの高速ローミングはサポートされていませ  $\lambda$
- WebAuth はサポートされていません。
- FlexConnect AP ローカル認証はサポートされていません。
- FlexConnect AP バックアップ RADIUS サーバはサポートされていません。
- スタティック IP を持つ EoGRE クライアントはサポートされていません。
- WLAN の FlexConnect ACL は EoGRE クライアントでは動作しません。
- 耐障害性の後、クライアント タイプは SimpleIP です。これは、30 秒後に EoGRE に変更 されます。
- AP ゲートウェイの MTU は 1500 バイトです。
- Lightweight AP は、EoGREv6 に対してのみパス MTU をサポートします。EoGREv4 の場合 はサポートされません。
- EoGRE クライアントの場合、TrustSec SGT/ポリシーの適用は、レイヤ 3 モビリティ トン ネルを含む、トンネリングトラフィックに対してはサポートされていないため、意図した とおりに機能しないことがあります。

トンネル トラフィックの場合、送信元 SGT タグは CMD ヘッダー内でエンコードされま せん(CMD ヘッダー自体が追加されません)。ポリシー適用ポイントで不明な SGACL ポリシー(0、DGT)が適用されます。

- EoGRE IPv6 の制約事項:
	- EoGRE クライアントはローカル スイッチング VLAN から IPv6 アドレスを取得しま す。
	- DHCP オプション 82 の設定は、IPv6 クライアントではサポートされていません。
	- RADIUS、FTP、TFTP、SFTP、LDAP、SXP、syslog などのアプリケーションは管理 IPv6 アドレスでのみサポートされています。
	- ダイナミック IPv6 AP マネージャ インターフェイスはサポートされていません。
	- IPv6 を持つダイナミック インターフェイスはトンネル インターフェイスとしてのみ サポートされます。
	- IPv6 アドレスを割り当てることができるダイナミック インターフェイスの最大数は 16 です。
	- IPv6リンクローカルアドレスは、スイッチ上のすべてのスイッチド仮想インターフェ イス(SVI)で共通です。このため、ダイナミックアドレスでIPv6アドレスを設定す ることはできません。この問題を解決するには、SVIのアップリンクスイッチで明示 的にリンク ローカル アドレスを設定する必要があります。各 SVI は独自のリンク ローカル アドレス設定が必要です。
	- IPv6 トンネルの IP パケットの最大サイズは、Cisco WLC で 1280 バイトに制限されて います。

### **Cisco WLC** での **EoGRE** の設定(**GUI**)

#### 手順

ステップ **1** トンネル ゲートウェイを作成し、ハートビートを設定します。

- a) **[Controller]** > **[Tunneling]** > **[EoGRE]** の順に選択します。
- b) [Interface Name] を入力します。

トンネルの送信元として使用するコントローラにあるインターフェイス。

c) [Heartbeat Interval] を設定します。デフォルト インターバルは 60 秒です。

シスコ ワイヤレス コントローラ (WLC) はキープアライブ ping を 60 秒ごとに送信しま す。

d) [Max Heartbeat Skip Count] を設定します。デフォルト値は 3 に設定されています。

3 つのキープアライブ ping の後に TGW が応答しない場合、Cisco WLC は TGW を動作不 能にマークします。スキップ カウント数により TGW が動作不能であると認識される前 に、TWG が何回連続で応答をスキップできるか決定します。

- e) [TGW Name] を指定します。
- f) [TGW IP Address] を指定します。

IPv4 および IPv6 の両方のアドレス形式がサポートされています。該当のトンネル ゲート ウェイは、最大 10 個作成できます。

- IPv6 アドレス形式のサポートは、リリース 8.3 で導入されました。リリース 8.3 以前は、IPv4 アドレス形式のみサポートされていました。 (注)
- g) [Domain Name] を指定します。
- h) 作成したトンネル ゲートウェイとそのロールを、プライマリ/アクティブまたはセカンダ リ/スタンバイ ゲートウェイとして指定し、[Add] をクリックします。

トンネル ゲートウェイが到達可能であれば、状態が [TGW List] で UP として表示されるは ずです。

[Get Statistics] をクリックして、トンネル ゲートウェイの統計情報を表示します。

ドメインは、冗長性の目的で使用されている 1 つ以上のトンネルの仮想コレクションを表 しています。最大16のトンネルがドメインに存在できます。1つのトンネルで障害が発生 すると、トラフィックは別の TGW にリダイレクトされます。

ドメインでは、プライマリゲートウェイはデフォルトでアクティブになります。プライマ リ ゲートウェイが動作していない場合、セカンダリ ゲートウェイがアクティブなゲート ウェイになります。クライアントは、セカンダリゲートウェイと再度関連付ける必要があ ります。フェールオーバーの最中や後でも、Cisco WLC はプライマリ ゲートウェイへの ping を続けます。プライマリ ゲートウェイが再び動作可能になると、プライマリ ゲート ウェイがアクティブなゲートウェイになります。その後、クライアントがプライマリゲー トウェイにフォールバックします。同じオプションは、ローカル スイッチド モードの FlexConnectからのTGWでも利用できます。EoGREトンネルには、DTLS暗号化CAPWAP IPv4 または IPv6 を指定できます。この機能は、このリリースでサポートされているすべ ての Wave 1 AP および Wave 2 AP でサポートされています。

**ステップ2** ネットワーク プロファイルを作成します。

- a) **[Controller]** > **[Tunneling]** > **[Profiles]** の順に選択します。
- b) プロファイル名を指定して、[Add] をクリックします。

プロファイル名は [Profile List] の下に表示されます。

ステップ **3** トンネル プロファイル ルールを定義します。

- a) 作成したトンネル プロファイルをクリックします。
- b) [Rule] タブで、特定のレルムをプロファイルにマッピングするために、レルム名を入力し ます。レルムはuser\_name@realmなど、@の後の文字列です。[Realm]に一致させるには、 \* を使用し、すべてのレルムは受け入れます。
- c) [EoGRE] として [Tunnel Type] を選択します。
- d) [VLAN] を [0] に設定します。
- e) ステップ 1 で作成した [Gateway Domain] を選択します。
- f) [Add] をクリックして、このルールをトンネル プロファイルに追加します。
- ステップ **4** トンネル パラメータを指定します。
	- a) [Tunnel Parameters] タブで、[Gateway as AAA Proxy] および [Gateway as Accounting Proxy] (任意)チェックボックスをオンにして、トンネル ゲートウェイを AAA プロキシおよび アカウンティング プロキシとして設定します。
	- b) (任意)[DHCP Option-82] チェックボックスをオンにします。
		- (注) DHCPオプション82の設定は、IPv6クライアントではサポートされていません。
	- c) DHCP オプション 82 の形式として [Binary] または [ASCII] を選択します。
	- d) [DHCP Option 82 Delimiter] を指定します。デフォルトは「;」です。
	- e) [Circuit-ID] および [Remote-ID] 情報を指定します。それぞれフィールドを最大 5 つまで選 択し、適宜ソートできます。
	- f) [Apply] をクリックします。
- ステップ **5** ステップ 1 で指定したトンネル ゲートウェイの IP アドレスをサーバの IP アドレスとして指定 してRADIUS認証サーバまたはアカウンティングサーバ、あるいはその両方を作成し、[Tunnel Proxy] を有効にします。

RADIUS サーバを作成する方法については、『*Security Solutions*』の「*Configuring RADIUS*」の 章を参照してください。

- ステップ **6** WLAN にトンネル プロファイルを関連付けます。
	- a) [WLANs] を選択し、トンネル プロファイルを関連付ける必要がある WLAN ID をクリック します。
	- b) [Tunneling] の [Advanced] タブで、[Tunnel Profile] を選択します。
	- c) (任意)WLAN に AAA Override を有効にするよう選択できます。つまり、Cisco WLC が RADIUS サーバから返される属性を受け入れることができます。
	- d) 設定を保存します。
- ステップ **7** トンネルが正しく設定されているかどうか確認します。
	- a) **[Controller]** > **[Tunneling]** > **[Profiles]** の順に選択します。
	- b) プロファイル名が正しい WLAN にマッピングされているかどうか確認します。
- ステップ **8** ゲートウェイの統計情報を確認します。
	- a) **[Controller]** > **[Tunneling]** > **[EoGRE]** の順に選択します。
	- b) [Get Statistics] をクリックします。

### **WLC** での **EoGRE** の設定(**CLI**)

#### 手順

- 次のコマンドを入力して、キープアライブ ping パラメータを設定します。
	- **config tunnel eogre heart-beat interval** *seconds*
	- **config tunnel eogre heart-beat max-skip-count** *number*
- 次のコマンドを入力して、新しい EoGRE トンネル ゲートウェイを追加する、または既存 のゲートウェイを削除または変更します。
	- **config tunnel eogre gateway add** *name* {**ipv4-address** | **ipv6-address**} *ip-addr*
	- **config tunnel eogre gateway delete** *name*
	- **config tunnel eogre gateway modify** *name* {**ipv4-address** | **ipv6-address**} *ip-addr*
- 次のコマンドを入力して、EoGRE トンネル ゲートウェイ ドメインを設定します。
	- **config tunnel eogre domain** {**create** | **delete**} *domain-name*
	- **config tunnel eogre domain** {**add** | **remove**} *domain-name gateway-name*
- 次のコマンドを入力して、ドメインにプライマリゲートウェイ名を追加します。プライマ リ ゲートウェイを追加すると、セカンダリ ゲートウェイが自動的に選択されます。
	- **config tunnel eogre domain primary** *domain-name gateway-name*

ドメインでは、プライマリゲートウェイはデフォルトでアクティブになります。プラ イマリ ゲートウェイが動作していない場合、セカンダリ ゲートウェイがアクティブ なゲートウェイになります。クライアントは、セカンダリゲートウェイと再度関連付 ける必要があります。フェールオーバーの最中や後でも、Cisco WLC はプライマリ ゲートウェイへの ping を続けます。プライマリ ゲートウェイが再び動作可能になる と、プライマリゲートウェイがアクティブなゲートウェイになります。その後、クラ イアントがプライマリ ゲートウェイにフォールバックします。同じオプションは、 ローカル スイッチド モードの FlexConnect からの TGW でも利用できます。EoGRE ト ンネルには、DTLS 暗号化 CAPWAP IPv4 または IPv6 を指定できます。この機能は、 このリリースでサポートされているすべての Wave 1 AP および Wave 2 AP でサポート されています。

- 次のコマンドを入力して、トンネル プロファイルを設定します。
	- **config tunnel eogre profile** {**create** | **copy** | **delete** | **rule** | **eogre**}

CLI に表示される手順に従って各パラメータを設定します。

- 次のコマンドを入力して、ゲートウェイを AAA プロキシとして設定します。
	- **config tunnel profile eogre** *profile-name* **gateway-radius-proxy** {**enable** | **disable**}
	- **config tunnelprofile eogre** *profile-name* **gateway-radius-proxy accounting** {**enable** |**disable**}

• 次のコマンドを入力して、トンネル プロファイルの DHCP オプション 82 を設定します。

(注) DHCP オプション 82 の設定は、IPv6 クライアントではサポートされていません。

- **config tunnel profile eogre** *profile-name* **DHCP-Opt-82** {**enable** | **disable**}
- **config tunnel profile eogre** *profile-name* **DHCP-Opt-82 format** {**binary** | **ascii**}
- **config tunnel profile eogre** *profile-name* **DHCP-Opt-82 delimiter** *character*
- **config tunnel profile eogre** *profile-name* **DHCP-Opt-82** {**circuit-id** | **remote-id**} *supported-parameter*
- 次のコマンドを入力して、EoGRE トンネル インターフェイスを設定します。
	- **config tunnel eogre interface** *interface-name*

- トンネル送信元のインターフェイスを設定する前に、インターフェイスに関連付けられたWLAN を無効にします。 (注)
	- 次のコマンドを入力して、EoGRE トンネリングの詳細を表示します。
		- **show tunnel eogre** {**domain** | **gateway**} **summary**

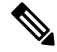

- **show tunnel eogre gateway summary** コマンドは、FlexConnect 中央 スイッチング クライアントおよびローカル モード AP クライアン トの詳細のみ一覧表示します。FlexConnect ローカル スイッチン グ クライアントの詳細を表示するには、**show ap eogre gateway** *ap-name* コマンドを使用します。 (注)
- **show tunnel eogre summary**
- **show tunnel eogre statistics**
- **show tunnel eogre gateway statistics**
- **show tunnel profile summary**
- **show tunnel profile detail** *profile-name*

### **FlexConnect AP** の **EoGRE** の設定(**GUI**)

• AP が FlexConnect モードになっていることを確認します。

- Cisco WLC のトンネル設定は、トンネル プロファイルが WLAN に関連付けられている場 合、Cisco FlexConnect AP にも適用されます。
- Wave 1 AP (AP1600、AP1700、AP2600、AP2700、AP3600、および AP3700): EoGREv6 トンネルは、FlexConnect +ローカルスイッチングAPとゲートウェイ間でサポートされて います。
- Wave 2 AP (AP1560、AP1810、AP1815、AP1830、AP1850、AP2800、および AP3800): EoGREv4 および EoGREv6 トンネルは、FlexConnect + ローカル スイッチング AP とゲート ウェイ間でサポートされています。
- パス MTU ディスカバリは FlexConnect AP でサポートされています。

#### 手順

- ステップ **1 [WLANs]** > **[WLANs]** の順に選択します。
- ステップ **2** [WLAN ID] をクリックします。
- ステップ **3** [FlexConnect] の [Advanced] タブで、[FlexConnect Local Switching] を有効にします。
	- FlexConnect ローカル スイッチング オプションのみ FlexConnect AP または FlexConnect グループで設定し、FlexConnect AP トンネルを有効にします。 (注)
- ステップ **4** 設定を保存します。
- ステップ **5** ゲートウェイごとの統計情報を表示するには、**[Wireless]** > **[All APs]** > **[AP name]** > **[FlexConnect]** > **[Tunnel Gateway List]** の順に選択して、[Get Statistics] をクリックします。

### **FlexConnect AP** の **EoGRE** の設定(**CLI**)

- AP が FlexConnect モードになっていることを確認します。
- Cisco WLC のトンネル設定は、トンネル プロファイルが WLAN に関連付けられている場 合、Cisco FlexConnect AP にも適用されます。

#### 手順

ステップ **1** 次のコマンドを入力して、WLAN に関連付けられた FlexConnect AP のローカル スイッチング を有効にします。

#### **config wlan flexconnect local-switching** *wlan-id* **enable**

ステップ **2** 次のコマンドを入力して、EoGRE 設定をモニタします。 **show ap eogre** {**domain** | **gateway**} *ap-name*

**show ap eogre gateway** *ap-name* コマンドは、FlexConnect ローカル スイッチング クラ イアントの詳細を一覧表示します。FlexConnect 中央スイッチング クライアントおよ びローカルモードAPクライアントの詳細を表示するには、**show tunnel eogre gateway summary** コマンドを使用します。 (注)

Cisco WLC でトンネル ゲートウェイの統計情報を確認するには、**show tunnel eogre gateway statistics** コマンドを使用します。

APでトンネルゲートウェイの統計情報を確認するには、**showapeogre statistics** *ap-name* コマンドを使用します。

# <span id="page-12-0"></span>**Proxy Mobile IPv6**

プロキシ モバイル IPv6(PMIPv6)は、ネットワーク ベースのモビリティ管理プロトコルで す。任意の IP モビリティ関連シグナリング シナリオでモバイル ノードのプロキシとして動作 してモバイル ノードをサポートします。ネットワークのモビリティ エンティティは、モバイ ル ノードの移動を追跡し、モビリティ シグナリングを起動して必要なルーティング状態を設 定します。

主要な機能エンティティは Local Mobility Anchor (LMA) とモバイル アクセス ゲートウェイ (MAG)です。LMA はモバイル ノードの到達可能性状態を維持し、モバイル ノードの IP ア ドレス用のトポロジ アンカー ポイントです。MAG はモバイル ノードの代わりにモビリティ 管理を行います。MAG はモバイル ノードがアンカーされているアクセス リンクに存在しま す。Cisco ワイヤレス LAN コントローラ(WLC )は、MAG 機能を実装します。

Cisco 5508 WLC、Cisco WiSM2、Cisco 8510 WLC、PMIPv6 MAG では、セルラー データ ネッ トワークの Cisco ASR 5000 シリーズなどの LMA との統合がサポートされています。

PMIPv6 クライアントの場合、Cisco WLC は中央 Web 認証およびローカル Web 認証の両方を サポートします。

PMIPv6 は 802.1X 認証を使用するクライアントでサポートされています。802.1X 認証が完了 すると、Cisco AP は対応するクライアントの PMIPv6 シグナリングを開始します。

AP の MAG は、ローカルにスイッチされる WLAN の FlexConnect モードの AP でサポートされ ています。PMIPv6 クライアントの場合、クライアントからのすべてのデータ トラフィック は、MAG と LMA の間に確立された総称ルーティング カプセル化 (GRE) トンネルで LMA にトンネリングされます。同様に、GRE トンネルで LMA から受信したパケットはすべて、ワ イヤレス クライアントに転送されます。

802.1X 認証が完了すると、Cisco AP はクライアントに対して PMIPv6 シグナリングを開始しま す。AP 上の MAG シナリオでは、Cisco AP が PMIPv6 シグナリングを開始します。WLC 上の MAG シナリオでは、Cisco WLC が PMIPv6 シグナリングを開始します。

#### 中央アソシエーションを使用した高速ローミング

高速ローミングは、中央アソシエーションが WLAN で有効な場合にサポートされます。中央 アソシエーションが有効な場合、すべてのキー キャッシングは Cisco WLC で発生します。 PMIPv6 クライアントが 1 つの AP から同じモビリティ ドメインの別の AP にローミングする とき、Cisco WLC は PMIPv6 トンネル ペイロードでクライアントの PMIPv6 パラメータを新し い AP に送信して、PMIPv6 シグナリングを開始します。また、Cisco WLC は PMIPv6 トンネル ペイロードを古い AP に送信して、LMA を持つクライアント用の総称ルーティング カプセル 化(GRE)トンネルを切断します。高速ローミングは、CiscoWLC内およびCiscoWLC間の両 方のローミング シナリオでサポートされ、ローミング中に Cisco WLC 間で PMIPv6 パラメー タを送信するためにモビリティ メッセージが追加されます。

サードパーティの MAG からシスコの AP-MAG へのクライアント ローミングは新しいクライ アントの参加に似ています。シスコの AP-MAG からサードパーティの MAG へのクライアン ト ローミングはクライアントの退出と同様であり、特別な処理は必要ありません。

CiscoAPがFlexConnectモードになっている場合は、クライアントからのすべての再アソシエー ション要求が Cisco AP 自体で処理されます。ただし、中央アソシエーションが有効になって いる場合は、すべての再アソシエーション要求が Cisco WLC によって処理されます。

#### 動的 **AAA** 属性

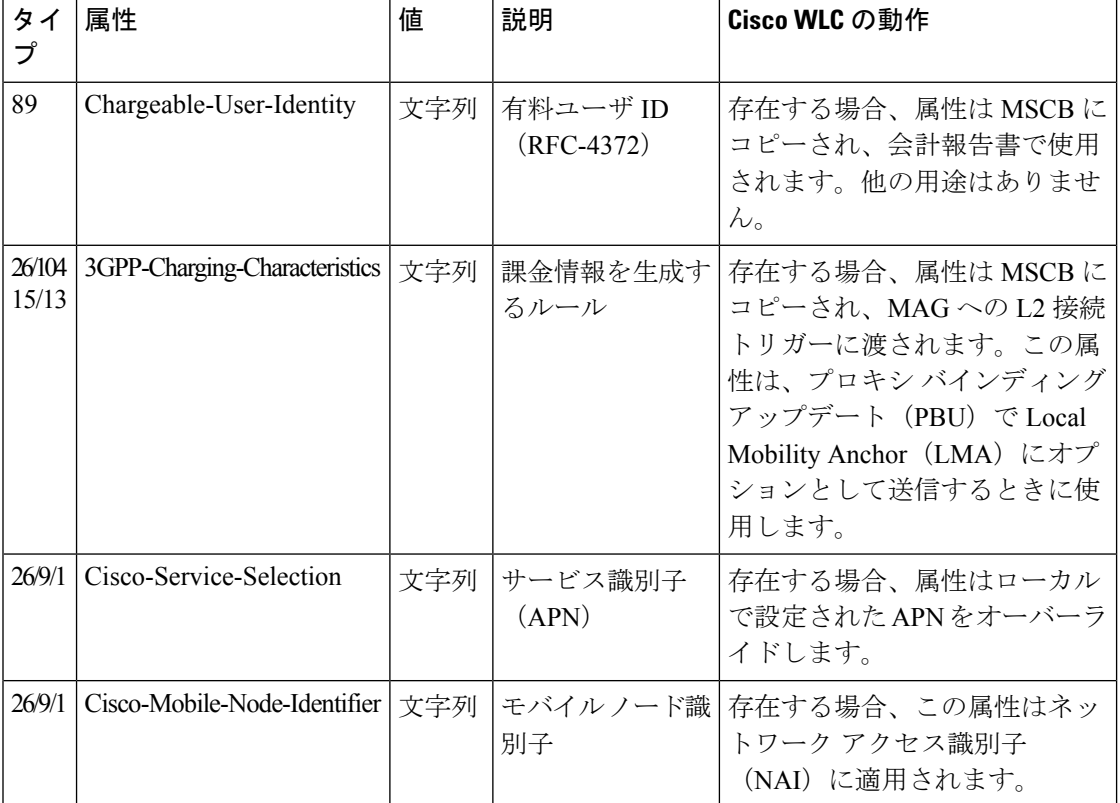

サポート対象の動的 AAA 属性は次のとおりです。

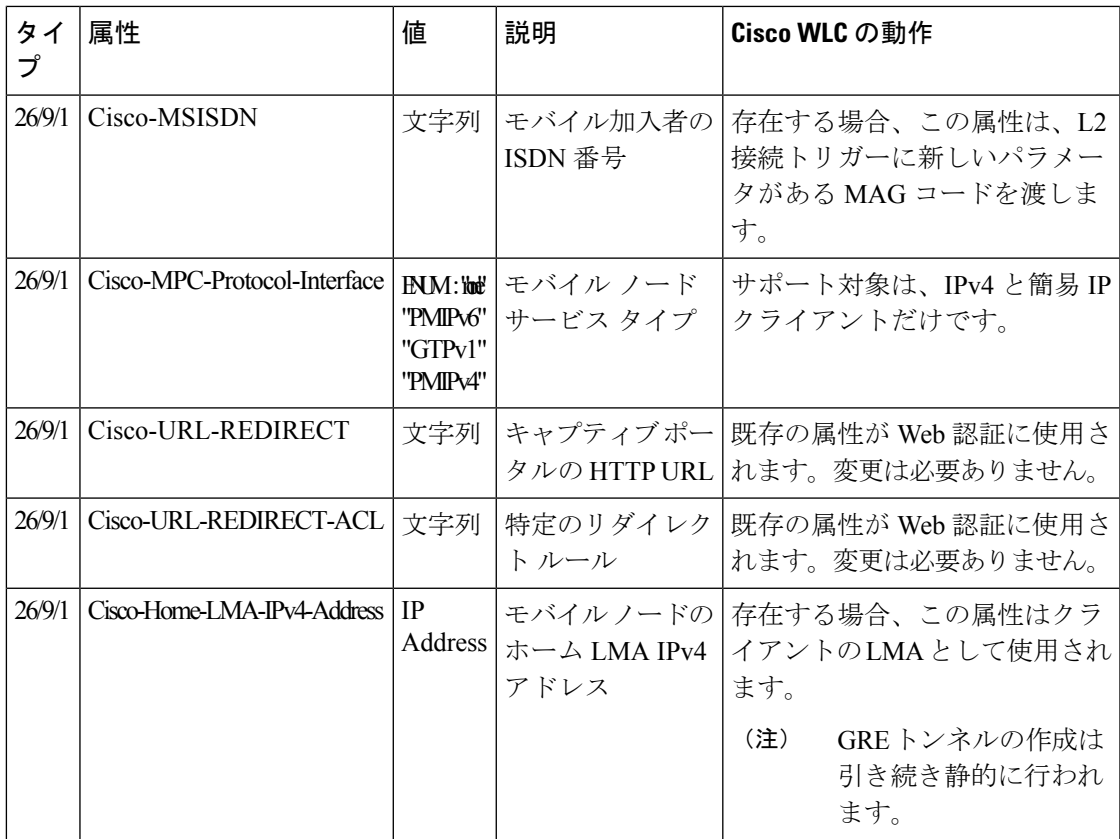

#### **PMIPv6 AAA** 属性

サポート対象の PMIPv6 AAA 属性は次のとおりです。

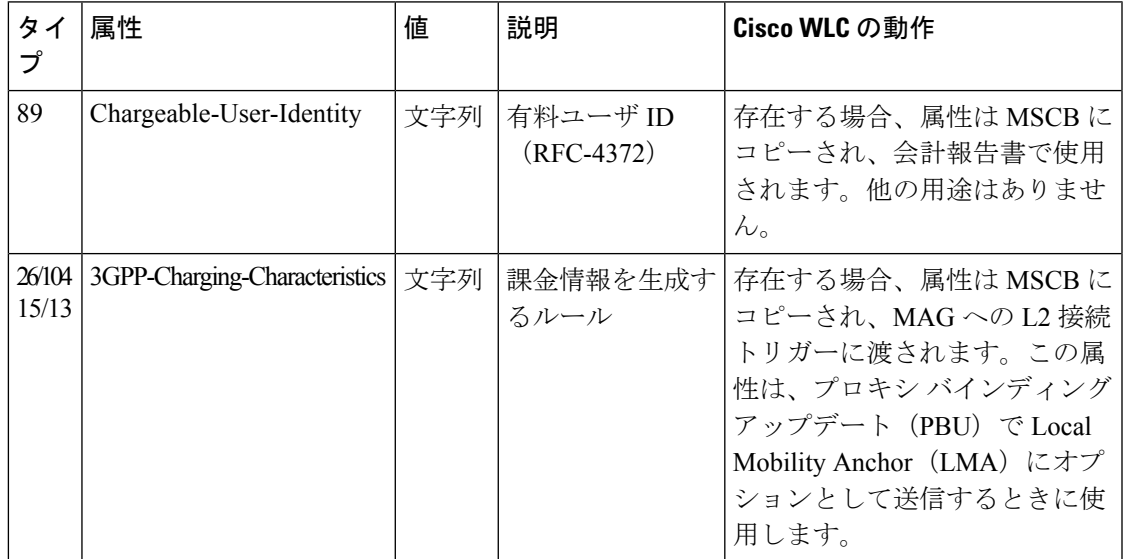

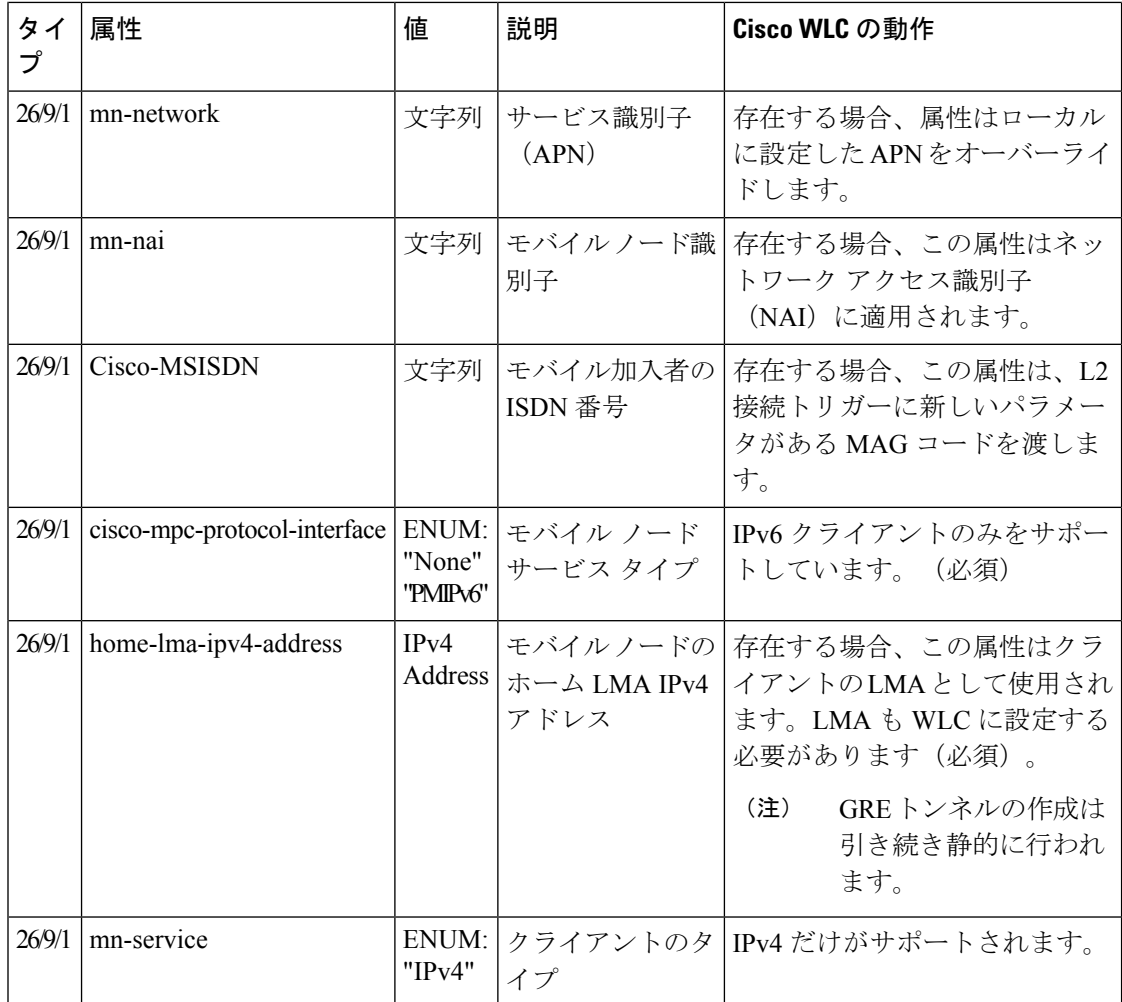

トンネル エンドポイントの変更

リリース 8.2 よりも前のリリースでは、管理 IP アドレスをトンネル エンドポイントとして使 用していました。リリース 8.2 では、管理インターフェイス以外に、トンネル エンドポイント を指定する機能が追加されました。

この機能は現在、モビリティ トンネル終端に、EoGRE タイプと PMIPv6 タイプのトンネルを サポートしています。 (注)

# プロキシ モバイル **IPv6** の制約事項

- IPv6/デュアルスタッククライアントはサポートされません。IPv4のみがPMIPv6でサポー トされます。
- PMIPv6 対応 WLAN に接続するには、DHCP プロキシを有効にする必要があります。
- PMIPv6 は、FlexConnect モードのAP があるローカル スイッチング WLAN ではサポートさ れません。 AP 上の PMIPv6 MAG は、AP が FlexConnect モードで、WLAN が FlexConnect ローカル スイッチング用に設定されている場合にのみサポートされます。WLAN が中央 スイッチング用に設定されている場合は、Cisco WLC 上の MAG が使用されます。
- ローカル スイッチングが設定されている FlexConnect ACL では PMIPv6 はサポートされま せん。
- AP 上の MAG は、中央でスイッチされる WLAN のクライアントに対してはサポートされ ません。
- 動的インターフェイス上の IPv6 アドレスはサポートしていません。
- PMIPv6から非PMIPv6WLANまでのコントローラ間ローミングはサポートしていません。

### プロキシ モバイル **IPv6** の設定(**GUI**)

#### 手順

- ステップ **1** [Controller] > [PMIPv6] > [General] の順に選択します。[PMIPv6 General] ウィンドウが表示され ます。
- ステップ2 次のパラメータの値を入力します。
	- [Domain Name]:PMIPv6 ドメインの名前。ドメイン名は最大 127 文字の英数字で、大文字 と小文字を区別します。
	- [MAG Name]:MAG の名前。
	- [Interface]:PMIPv6トンネリングの送信元として使用されるシスコワイヤレスコントロー ラ(WLC)上のインターフェイス。
	- [MAG APN]: MAG に接続している場合のアクセス ポイント名 (APN)。

MAG は次のいずれかのロールに設定できます。

- 3gpp: 3GPP (Third Generation Partnership Project standard) としてロールを指定します。
- lte:Long Term Evolution(LTE)標準としてロールを指定します。
- wimax:WinMax としてロールを指定します。
- wlan:WLAN としてロールを指定します

デフォルトでは、MAG ロールは WLAN です。ただし Lightweight アクセス ポイントの場 合、MAG ロールは 3GPP に設定する必要があります。MAG ロールが 3GPP の場合、MAG の APN を指定する必要があります。

• [MaximumBindings Allowed]:CiscoWLCがMAGに送信できるバインディングアップデー トの最大数。有効な範囲は、0 ~ 40000 です。

- [Binding Lifetime]:Cisco WLC のバインディング エントリのライフタイム(秒単位)。有 効な範囲は、10 ~ 65535 です。デフォルト値は 3600 です。バインディング ライフタイム は 4 の倍数であることが必要です。
- [Binding Refresh Time]:Cisco WLC のバインディング エントリのリフレッシュ時間(秒単 位)。有効な範囲は、4 ~ 65535 秒です。デフォルト値は 300 秒です。バインディングの リフレッシュ時間は、4 の倍数である必要があります。
- [Binding Initial Retry Timeout]:Cisco WLC がプロキシ バインディング確認(PBA)を受信 しない場合のプロキシ バインディング アップデート (PBU) 間の初期タイムアウト(ミ リ秒単位)。有効な範囲は、100 ~ 65535 です。デフォルト値は 1000 です。
- **[Binding Maximum Retry Timeout]** :Cisco WLC が PBA を受信しない場合の PBU 間の最 大タイムアウト。有効な範囲は、100 ~ 65535 です。デフォルト値は 32000 です。
- [ReplayProtection Timestamp]:受信した PBA のタイムスタンプと現在の日時との時間差の 上限(ミリ秒単位)。有効な範囲は、1 ~ 255 です。デフォルト値は 7 です。
- [Minimum BRI Retransmit Timeout]:Cisco WLC が BRI メッセージを再送信するまでに待機 する時間の最小値(ミリ秒単位)。有効な範囲は、500 ~ 65535 です。デフォルト値は 1000 です。
- [Maximum BRI Retransmit Timeout]: Cisco WLC  $\phi^s$  Binding Revocation Indication (BRI)  $\phi^s$ セージを再送信するまでに待機する時間の最大値(ミリ秒単位)。有効な範囲は、500 ~ 65535 です。デフォルト値は 2000 です。
- [BRI Retries] : Cisco WLC が Binding Revocation Acknowledgment(BRA)メッセージを受信 する前に BRI メッセージを再送信する最大回数。有効な範囲は 1 ~ 10 です。デフォルト 値は 1 です。
- ステップ **3** [Apply] をクリックします。
	- (注) 設定をクリアするには、[Clear Domain] をクリックします。
- ステップ **4** LMA を作成するには、次の手順に従います。
	- a) [Controller] > [PMIPv6] > [LMA] の順に選択して、[New] をクリックします。
	- b) 次のパラメータの値を入力します。
		- [Member Name]:Cisco WLC に接続された LMA の名前。
		- [Member IP Address]:Cisco WLC に接続された LMA の IP アドレス。
	- c) [Apply] をクリックします。
- ステップ **5** PMIPv6 プロファイルを作成するには、次の手順を実行します。
	- a) [Controller] > [PMIPv6] > [Profiles] の順に選択して、[New] をクリックします。
	- b) [PMIPv6 Profile > New] ウィンドウで、次のパラメータの値を入力します。
		- [Profile Name]:プロファイルの名前。
- [Network AccessIdentifier]:プロファイルにアソシエートされたネットワークアクセス 識別子 (NAI) の名前。
- [LMA Name]:プロファイルをアソシエートする LMA の名前。
- [AccessPoint Node]:アクセス ポイント ノードの名前。APN はユーザ トラフィックの 特定のルーティング ドメインを識別します。
- c) [Apply] をクリックします。
- ステップ **6** WLAN の PMIPv6 パラメータを設定するには、次の手順に従います。
	- a) [WLANs] > [WLAN ID] の順に選択します。[WLANs > Edit] ウィンドウが表示されます。
	- b) [Advanced] タブをクリックします。
	- c) [PMIP] の [PMIP Mobility Type] ドロップダウン リストで、モビリティ タイプを次のオプ ションから選択します。
		- [None]:簡易 IP を使用して WLAN を設定します
		- [PMIPv6]:PMIPv6 だけを使用して WLAN を設定します
	- d) [PMIP Profile] ドロップダウン リストから、WLAN の PMIP プロファイルを選択します。
	- e) [PMIP Realm] フィールドに、WLAN のデフォルト レルムを入力します。
	- f) [Apply] をクリックします。
- ステップ **7** [Save Configuration] をクリックします。

### プロキシ モバイル **IPv6** の設定(**CLI**)

#### 手順

ステップ **1** 次のコマンドを入力して、PMIPv6 ドメイン名を設定します。

#### **config pmipv6 domain** *domain-name*

このコマンドは、シスコ ワイヤレス コントローラ(WLC)の MAG 機能も有効にし ます。 (注)

ステップ **2** 次のコマンドを使用して MAG を設定します。

• 次のコマンドを入力して、許可される最大バインディング アップデート エントリを設定 します。

**config pmipv6 mag binding maximum** *units*

• 次のコマンドを入力して、バインディング エントリのライフタイムを設定します。

**config pmipv6 mag lifetime** *units*

• 次のコマンドを入力して、バインディング リフレッシュ間隔を設定します。

**config pmipv6 mag refresh-time** *units*

• 次のコマンドを入力して、PBA が到着しない場合の PBU 間の初期タイムアウトを設定し ます。

**config pmipv6 mag init-retx-time** *units*

• 次のコマンドを入力して、PBA が到着しない場合の PBU 間の最大初期タイムアウトを設 定します。

**config pmipv6 mag max-retx-time** *units*

• 次のコマンドを入力して、リプレイ保護メカニズムを設定します。

**config pmipv6 mag replay-protection** { **timestamp window** *units* | **sequence-no** | **mobile-node-timestamp**}

•次のコマンドを入力して、binding revocation indication(BRI)メッセージを再送信する前 に MAG が待機する最小時間または最大時間を秒単位で設定します。

**config pmipv6 mag bri delay** {**min** | **max**} *units*

•次のコマンドを入力して、binding revocation acknowledgment (BRA) メッセージを受信す る前に、MAG が BRI メッセージを再送信する最大回数を設定します。

**config pmipv6 mag bri retries** *units*

• 次のコマンドを入力して、MAG の LMA リストを設定します。

**config pmipv6 mag lma** *lma-name* **ipv4-address** *ip-address*

• 次のコマンドを入力して、MAG の APN を追加します。

**config pmipv6 mag apn** *apn-name*

MAG は各種ロールのいずれかに設定できます。

- 3gpp: 3GPP (Third Generation Partnership Project standard) としてロールを指定します。
- lte:Long Term Evolution(LTE)標準としてロールを指定します。
- wimax:WinMax としてロールを指定します。
- wlan:WLAN としてロールを指定します
- デフォルトでは、MAG ロールは WLAN です。ただし Lightweight アクセス ポイ ントの場合、MAG ロールは 3GPP に設定する必要があります。MAG ロールが 3GPP の場合、MAG の APN を指定する必要があります。 (注)
- 次のコマンドを入力して、APN を削除します。

**config pmipv6 delete mag apn** *apn-name*

ステップ **3** 次のコマンドを入力して、PMIPv6 ドメインにプロファイルを追加します。

**config pmipv6 add profile** *profile-name* **nai** {*user@realm* | *@realm* | *\**}**lma** *lma-name* **apn** *apn-name*

(注) nai はネットワーク アクセス ID を意味し、apn はアクセス ポイント名を意味します。

ステップ **4** 次のコマンドを入力して、PMIPv6 エンティティを削除します。

**config pmipv6 delete** { **domain** *domain-name* | **lma** *lma-name* | **profile** *profile-name* **nai** {*user@realm* | *@realm* | *\**}}

- ステップ **5** 次のコマンドを使用して、WLAN の PMIPv6 パラメータを設定します。
	- 次のコマンドを入力して、WLAN のデフォルト レルムを設定します。

**config wlan pmipv6 default-realm** {*realm-name* | **none**} *wlan-id*

- 次のコマンドを入力して、1つまたはすべてのWLANのモビリティタイプを設定します。 **config wlan pmipv6 mobility-type** {**enable** | **disable**} {*wlan-id* | **all**}
- 次のコマンドを入力して、PMIPv6 WLAN のプロファイル名を設定します。

**config wlan pmipv6 profile-name** {**none** | *name*} *wlan-id*

- ステップ **6** 次のコマンドを入力して、PMIPv6 インターフェイス名を設定します。 **config pmipv6 interface** *interface-name*
	- トンネル送信元のインターフェイスを設定する前に、インターフェイスに関連付けら れている WLAN を無効にする必要があります。 (注)
- ステップ7 次のコマンドを入力して、変更を保存します。

#### **save config**

- ステップ **8** 次の **show** コマンドを使用して、PMIPv6 設定の詳細を表示します。
	- 次のコマンドを入力して、PMIPv6 ドメインのプロファイルの詳細を表示します。 **show pmipv6 domain** *domain-name* **profile** *profile-name*
	- 次のコマンドを入力して、すべての PMIPv6 プロファイルの要約を表示します。 **show pmipv6 profile summary**
	- 次のコマンドを入力して、MAG の PMIPv6 に関するグローバル情報を表示します。 **show pmipv6 mag globals**
	- 次のコマンドを入力して、LMA または NAI の MAG バインディングに関する情報を表示 します。

**show pmipv6 mag bindings** {**lma** *lma-name* | **nai** *nai-name*}

• 次のコマンドを入力して、MAG に関する統計情報を表示します。

**show pmipv6 mag stats domain** *domain-name* **peer** *peer-name*

- 次のコマンドを入力して、すべてのクライアントの PMIPv6 に関する情報を表示します。 **show client summary**
- 次のコマンドを入力して、クライアントの PMIPv6 に関する情報を表示します。 **show client details** *client-mac-address*

• 次のコマンドを入力して、WLAN の PMIPv6 に関する情報を表示します。 **show wlan** *wlan-id*